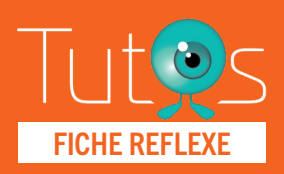

# **Activer sa e-CPS** sans carte CPS depuis votre téléphone

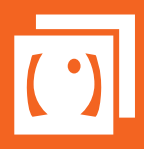

#### PRO SANTÉ CONNECT

Retrouver l'ensemble des informations sur le wiki du Portail de santé PACA - [https://tutos.sante-paca.fr/](https://tutos.ies-sud.fr/)

#### PRÉREQUIS :

01

- Avoir installé et activé l'application e-CPS sur votre smartphone, téléchargeable sur l'[App Store](https://apps.apple.com/us/app/e-cps/id1469033607) et le [Google Play](https://play.google.com/store/apps/details?id=fr.asipsante.esante.wallet.prod&hl=fr).
- Avoir une adresse mail et numéro de téléphone renseignés dans l'annuaire santé.
- Boîte de réception de votre messagerie accessible.
- Autoriser les notifications sur votre téléphone pour cette application.

### OUVRIR L'APPLICATION E-CPS

- Ouvrir l'application e-CPS téléchargée sur votre mobile.
- Cliquer sur "Demander l'activation de la e-CPS"

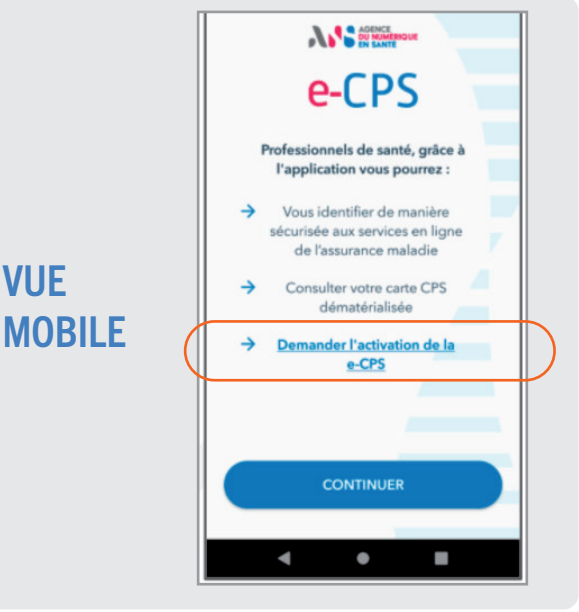

# 02

#### ACTIVER VOTRE E-CPS AVEC LE QR CODE

- Pour recevoir le courriel d'activation, vous devez saisir votre identifiant national.
- S'affichent votre mail et votre téléphone renseignés dans l'annuaire de santé.
- Cliquer sur Envoyer ma demande d'activation.
- Vérifier la réception du mail avec un QR Code dans votre messagerie.
- Dans l'application, cliquer sur "Continuer" puis scanner le QR Code reçu.
- 四 (甲) 上品  $08:32$ **Demande d'activation** Pour recevoir le courriel d'activation illez saisir votre identifiant national  $\alpha$  $\odot$

## 03

#### VALIDATION PAR SMS ET CHOIX DU MOT DE PASSE POUR DÉVERROUILLER L'APPLICATION E-CPS

- Autoriser l'application à envoyer un SMS.
- Une fois le code reçu par SMS, l'application e-CPS le saisit automatiquement.
- Créer un mot de passe à 4 chiffres qui vous sera par la suite demandé lorsque vous souhaiterez utiliser l'application e-CPS.
- Confirmer à nouveau votre mot de passe à 4 chiffres.
- Votre carte e-CPS est activée.
- Vous pouvez désormais vous connecter au Portail de santé PACA via Pro-Santé Connect /e-CPS avec votre téléphone mobile en utilisant votre mot de passe à 4 chiffres.

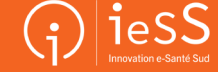